## **Uputstvo za prijavljivanje na NAJU platformu za e-učenje**

Da biste mogli da koristite NAJU platformu za e-učenje, u Vašem pretraživaču posetite adresu <https://lms.napa.gov.rs/>

Kliknite na link za registraciju.

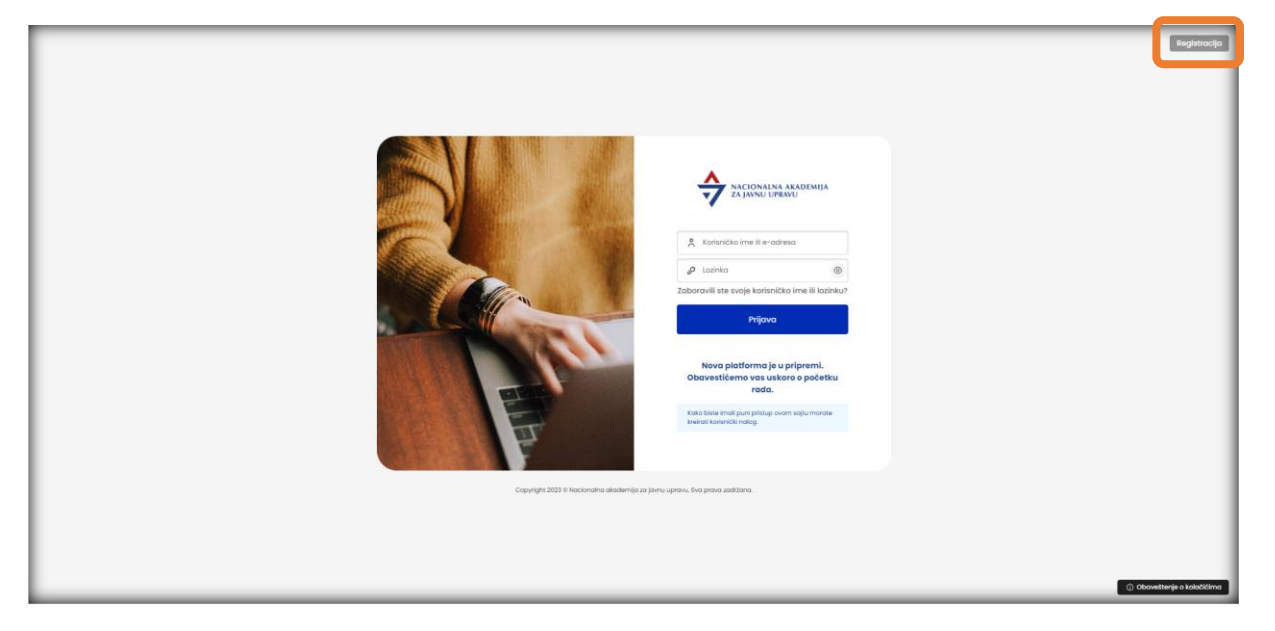

Klik na link za registraciju će Vas odvesti na stranicu gde je neophodno da popunite svoje lične podatke:

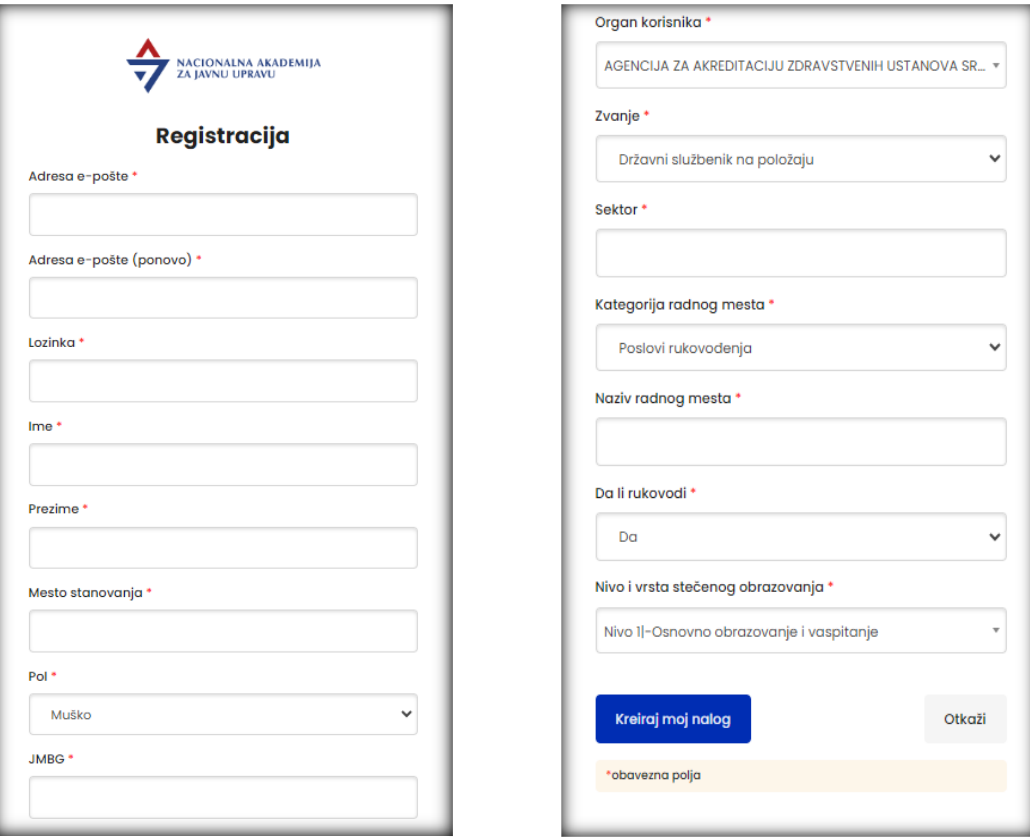

Nacionalna akademija za javnu upravu Vojvode Stepe 51, Beograd [www.napa.gov.rs](http://www.napa.gov.rs/)

- Imejl
- Imejl (ponovo)
- Lozinka (neophodno je da lozinka ima minimum 8 karaktera i da sadrži najmanje jedno malo, jedno veliko slovo, jednu cifru, kao i jedan specijalan znak)
- Ime
- Prezime
- Mesto stanovanja
- Pol
- Telefon
- JMBG
- Organ korisnika (Kada kliknete na padajući meni, možete izabrati organ iz ponuđene liste, a možete i kucati početna slova naziva organa što će učiniti da lista pokaže samo odabrane organe koji sadrže ta slova. Na ovaj način ćete ubrzati nalaženje željenog organa).
- Zvanje
- Sektor
- Kategorija radnog mesta
- Naziv radnog mesta
- Da li rukovodi
- Nivo i vrsta stečenog obrazovanja (Kada kliknete na padajući meni, možete izabrati nivo obrazovanja iz ponuđene liste, a možete i kucati početna slova željenog obrazovanja što će učiniti da lista pokaže samo obrazovanja koja sadrže ta slova. Na ovaj način ćete ubrzati nalaženje željenog obrazovanja).

Sva prikazana polja su obavezna i neophodno ih je popuniti.

Nakon što ste popunili polja, kliknite na dugme "Kreiraj moj nalog".

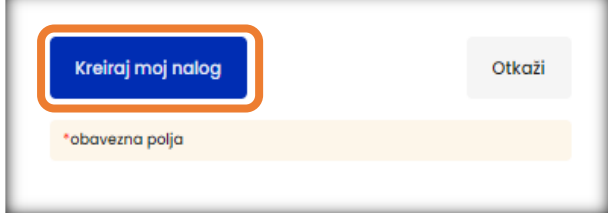

Na sledećem ekranu, platforma će Vas obavestiti da je Vaša registracija prihvaćena.

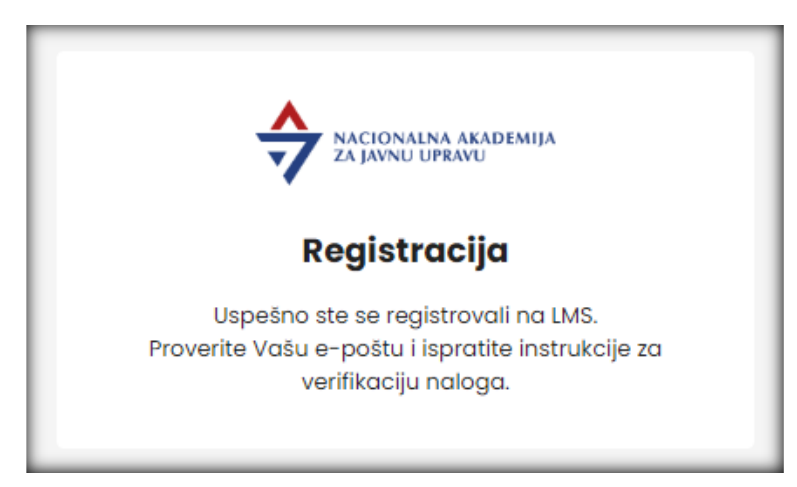

Nacionalna akademija za javnu upravu Vojvode Stepe 51, Beograd [www.napa.gov.rs](http://www.napa.gov.rs/)

U sledećem koraku, proverite svoju imejl adresu koju ste uneli prilikom registracije kako biste našli mejl sa nazivom "Verifikacija naloga". Ukoliko posle kraćeg vremena niste primili mejl, proverite svoje spam/junk foldere.

Poštovani,

Molimo potvrdite Vašu registraciju klikom na link ispod.

**POTVRDI** 

Ovo je automatski kreirana poruka. Molimo Vas da ne odgovarate na nju.

Otvorite pomenutu poruku i kliknite na konfirmacioni link koji se nalazi u njoj (POTVRDI). Na ovaj način, potvrdićete da ste baš Vi uneli svoje podatke i započeli proces registracije na NAJU sistemu za e-učenje.

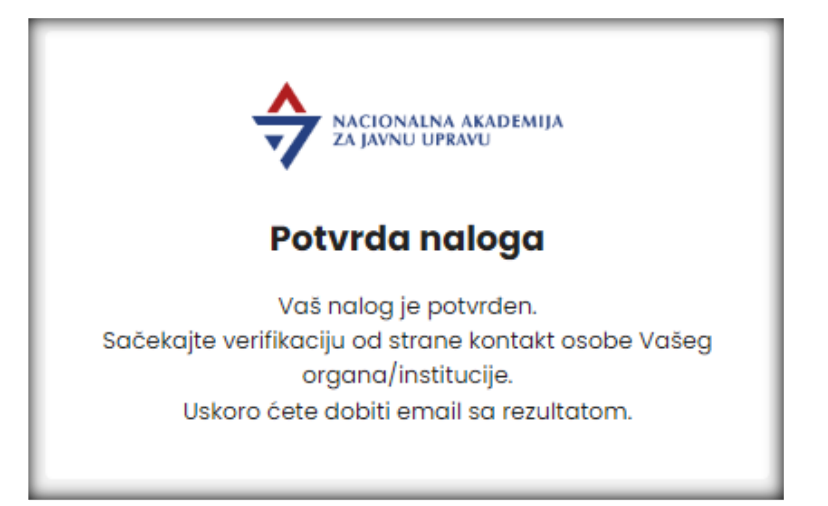

Platforma će Vas obavestiti da je prihvaćena potvrda Vaših podataka.

Nakon ovoga, potrebno je da kontakt osoba organa u kom ste zaposleni odobri Vašu registraciju.

Kada se to dogodi, dobićete mejl sa nazivom "Uspešna registracija".

Nakon prijema ovog imejla, procedura registracije je okončana i možete početi sa korišćenjem NAJU platforme za e-učenje.

Da biste se prijavili na platformu, posetite stranic[u https://lms.napa.gov.rs/](https://lms.napa.gov.rs/) i unesite svoju mejl adresu i lozinku koju ste definisali prilikom registracije.

Kliknite na dugme "Prijava".